# HP Financial Planning and Analysis

For the Windows ® operating systems

Software Version: 9.20

### Release Notes

Document Release Date: July 2011

Software Release Date: June 2011

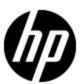

### **Legal Notices**

### Warranty

The only warranties for HP products and services are set forth in the express warranty statements accompanying such products and services. Nothing herein should be construed as constituting an additional warranty. HP shall not be liable for technical or editorial errors or omissions contained herein.

The information contained herein is subject to change without notice.

### **Restricted Rights Legend**

Confidential computer software. Valid license from HP required for possession, use or copying. Consistent with FAR 12.211 and 12.212, Commercial Computer Software, Computer Software Documentation, and Technical Data for Commercial Items are licensed to the U.S. Government under vendor's standard commercial license.

### **Copyright Notice**

© Copyright 2007 - 2011 Hewlett-Packard Development Company, L.P.

#### **Trademark Notices**

Adobe® and Acrobat® are trademarks of Adobe Systems Incorporated.

AMD and the AMD Arrow symbol are trademarks of Advanced Micro Devices, Inc.

Intel®, Itanium®, Pentium®, and Intel® Xeon® are trademarks of Intel Corporation in the U.S. and other countries.

Java is a registered trademark of Oracle and/or its affiliates.

Microsoft®, Windows®, Windows NT®, Windows® XP, Windows Vista® and SQL Server® are U.S. registered trademarks of Microsoft Corporation.

Oracle is a registered trademark of Oracle Corporation and/or its affiliates.

### **Acknowledgements**

This product includes ANTLR 3 software, which is Copyright © 2003–2008, Terence Parr All rights reserved. (www.antlr.org/)

This product includes software developed by the Apache Software Foundation. (www.apache.org/)

This product includes software developed by the OpenSymphony Group. (opensymphony.com/)

This product includes Sentry Spelling-Checker Engine, which is Copyright © 2000 Wintertree Software Inc. (www.wintertree-software.com)

### **Contents**

| Release Notes.                               | 1  |
|----------------------------------------------|----|
| Contents                                     | 3  |
| Overview                                     | 4  |
| What's New in This Release?                  | 5  |
| Installation Notes.                          | 6  |
| Known Problems, Limitations, and Workarounds | 7  |
| Documentation Updates.                       | 13 |
| Accessibility Support                        | 14 |
| Localization Support                         | 15 |
| HP Software Product Integration.             | 16 |
| HP Software Support                          | 17 |

### **Overview**

This document is an overview of the changes made to HP Financial Planning and Analysis (FPA). It contains important information that is not included in books or Help. You can find information about the following in this document:

"What's New in This Release?" (on page 5)

"Installation Notes" (on page 6)

"Known Problems, Limitations, and Workarounds" (on page 7)

"Documentation Updates" (on page 13)

"Accessibility Support" (on page 14)

"Localization Support" (on page 15)

"HP Software Product Integration" (on page 16)

"HP Software Support" (on page 17)

### What's New in This Release?

HP Financial Planning and Analysis (FPA) 9.20 introduces the following new features:

- Budgeting: The budgeting tool is a component of Financial Planning and Analysis (FPA) that enables IT finance managers to plan a budget for three different planning time frames: one, two, or three years. The budget tool provides finance managers with these options:
  - Define the budget configuration.
  - Send notification to all or selected IT cost center managers.
  - Enter budget data at the cost center level.
  - Check the status of the review process for one or all IT cost centers.
  - Review graphical views of consolidated budgets.
  - Publish budgets that populate the data warehouse with cost center plans.
- IT Executive Scorecard and Financial Planning and Analysis portfolio compatibility: Addressing IT management's key challenges, HP's IT Executive Scorecard and Financial Planning and Analysis portfolio helps customers cut IT costs, speed delivery of a new services, and align IT for business value. The data warehouse foundation is based on defined compliance policies to apply the compliance rules for universes, target model, consolidation model and metadata model. You can install HP IT Executive Scorecard and Financial Planning and Analysis on the data warehouse foundation and share data between the products.
- Dashboards: This version of Financial Planning and Analysis enhances dashboard support with performance improvement and a select year option that enables you to select the fiscal year for which you want to see data.
- Reports: This version of Financial Planning and Analysis introduces the Bill of IT report to enable
  you to view cost statement summary reports at the customer level and three Service
  Decomposition reports to enable you to view service cost decompositions by configuration item
  and cost categories:
  - The Bill of IT report can help answer business questions such as these:
    - What are the top 10 business services with the highest actual cost?
    - What are the actual cost, planned cost, and variance from plan by business service?
    - What percent of the actual cost is the business service consuming?
  - The Service Decomposition reports can help answer business questions such as these:
    - What are the top 10 configuration item types with the highest actual cost?
    - What are the top 10 cost categories with the highest actual cost?
    - What are the actual cost, planned cost, and variance from plan by configuration item?
    - What is my average cost for computers across all business services and cost categories?
    - What percent of my actual costs is for servers?

### **Installation Notes**

The installation wizard guides you through the steps to install the Financial Planning and Analysis (FPA) components. The Installation and Configuration guide is interactive, enabling you to select options that describe your configuration of FPA 9.20 and then view or print a customized guide that includes only the requirements and tasks that apply to you. To obtain the most current version of this guide, visit the <a href="https://doi.org/10.1007/JPP 20.2007/JPP 20.2007

#### **Support Matrix**

You can find the Support Matrix for this product that lists all software and hardware requirements at this location: <u>HP Support matrices</u>.

**Note:** Most of the support areas require that you register as an HP Passport user and sign in. Many also require an active support contract. To find more information about support access levels, go to: Access levels.

### **Known Problems, Limitations, and Workarounds**

HP makes hotfix and fix pack releases available to address defects and other software problems. Contact HP Support for the available post-release fix packs that you should apply before you implement a production environment. For more information about the HP Software Support Online website, see HP Software Support.

This release contains certain unresolved problems and limitations, identified by a tracking number.

## 124696: Uninstalling FPA appears to fail with a "There was a failure in this Uninstallation" error.

| Defect     | When you uninstall FPA from Add/Remove Programs, the FPA installation wizard opens. The Uninstall radio button is selected. When you click Next to begin the uninstall, a "There was a failure in this Uninstallation" error message may appear after a few moments of processing. |
|------------|----------------------------------------------------------------------------------------------------|
| Workaround | Some processes may have taken longer to stop, which caused a false failed message to appear. The uninstall was successful, and you can ignore the error message.                                                                                                    |

#### 124702: The Filters tab in Cost Explorer lists INVALID as an allocation target.

| Defect     | On the Filters tab in Cost Explorer, for all dimensions in the list there is a target defined as INVALID. However, you cannot allocate costs to an invalid target. |
|------------|----------------------------------------------------------------------------------------------------|
| Workaround | Do not choose INVALID in the list for any dimensions.                                                                                                    |

#### 124769: If you export to .xls a cost center budget with no data, the export fails.

| Defect     | If you export to .xls a cost center budget that lists cost centers and cost categories but does not contain any budget amounts, the export will fail.                               |
|------------|----------------------------------------------------------------------------------------------------|
| Workaround | Type 0 or another amount for the cost categories before you export the cost center budget to a spreadsheet. You can then change the amounts when you open the exported spreadsheet. |

# 124842: When you change a rule expression, the Allocation Cost Rule Screen may not refresh correctly with the current state of the rule.

| Defect     | If you create an allocation scenario with a planned cost stage and then create a rule expression, when you make a change to the rule, the application may not refresh properly, causing some options to become unavailable.                                                                                                    |
|------------|----------------------------------------------------------------------------------------------------|
| Workaround | Choose the requested entity or attribute for the rule expression in the Cost Model tree before you drag the entity or attribute to the Cost selection criteria. Do not edit the rule in the Cost selection criteria screen. Or, if you decide that you want to change a rule, first exist the rule screen, then return to the rule screen and recreate the rule expression. |

# 125103: If a cost center budget .xls file contains trailing spaces in cells, you may get an error when you import the budget to FPA.

| Defect     | If the cells in an exported cost center budget spreadsheet contain trailing spaces after the text, you may receive an error when you attempt to import the budget to FPA. |
|------------|----------------------------------------------------------------------------------------------------|
| Workaround | Make sure that the cells in a cost center budget .xls file do not contain trailing spaces.                                                                                |

# 125653: If you ran ETL for IT Executive Scorecard and then installed FPA, the allocation engine did not function until you also ran ETL for FPA.

| Defect     | If you installed IT Executive Scorecard and ran ETL before installing FPA, the FPA allocation engine would not run unless you also ran ETL for FPA.                                                                                                    |
|------------|----------------------------------------------------------------------------------------------------|
| Workaround | The system administrator can follow the instructions below to create and run a stored procedure that will insert batch IDs into the target database so that you do not need to run ETL before using the allocation engine.                                                                                                    |
|            | On your RDBMS server, open SQL Server Management Studio.                                                                                                    |
|            | Copy the following script text into a new query window, and then run the query in your staging database. The script creates an UpdateBatchQueue stored procedure.                                                                                                    |
|            | CREATE PROCEDURE [dwst].[UpdateBatchQueue] @STGDB varchar(100), @TGTDB varchar(100)                                                                                                    |
|            | AS<br>BEGIN                                                                                                    |
|            | /* DECLARE VARIABLES */                                                                                                    |
|            | DECLARE @whereSQL varchar(30); DECLARE @start varchar(200); DECLARE @end varchar(200); DECLARE @eSQL Nvarchar(3000); DECLARE @status varchar(5);                                                                                                    |
|            | /* SET DEFAULTS */                                                                                                    |
|            | SET @whereSQL = 'FINISHED' SET @status = 'NEW'                                                                                                    |
|            | <pre>SET @eSQL = 'insert into ' + @TGTDB + '.itaapp.upstream_batch_queue upstream_batch_id, status, started, completed)' + ' select MD_BATCH_ID, ''' + @status + '''' + ', START_TIME, END_TIME from ' + @STGDB + '.dwabc.JOB_ STREAM_RT where STATE = ''' + @whereSQL + '''' + 'AND NOT EXISTS (select upstream_batch_id from ' + @TGTDB + '.itaapp.upstream_batch_queue where</pre> |

|   | <pre>upstream_batch_id = MD_BATCH_ID)' EXEC sp_ executesql @eSQL</pre>                                                                                          |
|---|----------------------------------------------------------------------------------------------------|
| 3 | END  3. Run the UpdateBatchQueue 'staging database name', 'target data base name' stored procedure. For example, dwst.UpdateBatchQueue 'stagingdb', 'targetdb'. |

# 125740: The Distribution type for Allocation remaining lists "equally" even though the costs are not allocated equally.

| Defect     | The Allocation remaining costs is a rule that the allocation engine creates when the "Pass total cost to next stage" option is checked. It adds the remaining costs as the last rule in a cost stage. The allocation engine does not apply the distribution equally nor use any source targets. It simply copies the remaining costs to the allocation table (or pool). Therefore, the Distribution type "equally" is misleading. The Distribution type should accurately describe how the remaining costs are allocated. |
|------------|----------------------------------------------------------------------------------------------------|
| Workaround | When the Distribution type displays "equally" for remaining costs, you can ignore this distribution type setting.                                                                                                    |

# 125824: Importing a cost center budget .xls file with invalid cost categories displays an error message that lists incorrect cost category names.

| Defect     | If you import a cost center budget spreadsheet that includes invalid cost category names, FPA displays an error message that shows valid cost category names that incorrectly have a number appended to them. For example, Sheet named "New Group" has an invalid Cost Category in column A row 125. Valid Cost Categories are: {DI-PROD=2194, HARDWARE - DESKTOPS=2150}. HARDWARE - DESKTOPS is a valid cost category name, for example, but it should not be appended with =2150. |
|------------|----------------------------------------------------------------------------------------------------|
| Workaround | Do not add, remove, or change cost categories in a cost center budget spreadsheet. If you do make a change to a cost category, FPA displays an error message similar the following:                                                                                                    |
|            | Sheet named "New Group" has an invalid Cost Category in column A row 125. Valid Cost Categories are: {DI-PROD=2194, HARDWARE - DESKTOPS=2150}.                                                                                                    |
|            | If you receive an error message because of a changed name, ignore the equal sign (=) and ID values at the end of the cost category names.                                                                                                    |

# 125906: Allocation Scenario Cost Rule expressions Fiscal Period.Period Start Date and Fiscal Period.Period End Date display large data set icon and numerical date representations instead of a calendar widget to select values.

| selecting values. |  | The Fiscal Period.Period Start Date and Fiscal Period.Period End Date allocation scenario cost rule expressions display large data set icon and numerical date representations when they should display calendar widgets for selecting values. |
|-------------------|--|----------------------------------------------------------------------------------------------------|
|-------------------|--|----------------------------------------------------------------------------------------------------|

| Workaround | Since the costs will always be returned to a monthly level, you can create the rule a different way. Use attribute selections other than Fiscal Period.Period Start Date or Fiscal Period.Period End Date. You can use Fiscal Period or Fiscal Period Name or another form of combinations to form the expressions. |
|------------|----------------------------------------------------------------------------------------------------|

# 126051: The consolidation for the Service entity fails when a new Asset Manager record is added for an existing Service Manager record.

| Defect     | The consolidation for the Service entity fails when the SM record gets loaded into the data warehouse first as part of the initial sync and then the corresponding AM record gets loaded later as part of the update sync.                                                                                                    |
|------------|----------------------------------------------------------------------------------------------------|
| Workaround | Log in to your data warehouse target database as the dwt user and run the following commands:                                                                                                    |
|            | <pre>insert into [dwt].[XREF_LIFECYC_MGMT]([MAIN_ TABLE], [MAIN_TABLE_KEY], [DEPENDENT_ TABLE], [DEPENDENT_TABLE_KEY]) SELECT 'SERVICE', 'MD_DURABLE_KEY', 'dwt.INCIDENT_ FACT', 'SERVICE_DURABLE_KEY' WHERE NOT EXISTS (SELECT [MAIN_TABLE] FROM [dwt].[XREF_LIFECYC_MGMT] WHERE [MAIN_TABLE] = 'SERVICE' AND [DEPENDENT_ TABLE] = 'dwt.INCIDENT_FACT');</pre>          |
|            | <pre>insert into [dwt].[XREF_LIFECYC_MGMT]([MAIN_ TABLE],[MAIN_TABLE_KEY],[DEPENDENT_ TABLE],[DEPENDENT_TABLE_KEY]) SELECT 'SERVICE','MD_DURABLE_KEY','dwt.ACTUALCOST_ FACT','BUSSERVICE_DURABLE_KEY' WHERE NOT EXISTS (SELECT [MAIN_TABLE] FROM [dwt].[XREF_LIFECYC_MGMT] WHERE [MAIN_TABLE] = 'SERVICE' AND [DEPENDENT_ TABLE] = 'dwt.ACTUALCOST_FACT');</pre>         |
|            | <pre>insert into [dwt].[XREF_LIFECYC_MGMT]([MAIN_ TABLE], [MAIN_TABLE_KEY], [DEPENDENT_ TABLE], [DEPENDENT_TABLE_KEY]) SELECT 'SERVICE', 'MD_DURABLE_KEY', 'dwt.PLANNEDCOST_ FACT', 'BUSSERVICE_DURABLE_KEY' WHERE NOT EXISTS (SELECT [MAIN_TABLE] FROM [dwt].[XREF_LIFECYC_MGMT] WHERE [MAIN_TABLE] = 'SERVICE' AND [DEPENDENT_ TABLE] = 'dwt.PLANNEDCOST_FACT');</pre> |
|            | <pre>insert into [dwt].[XREF_LIFECYC_MGMT]([MAIN_ TABLE], [MAIN_TABLE_KEY], [DEPENDENT_ TABLE], [DEPENDENT_TABLE_KEY]) SELECT 'SERVICE', 'MD_DURABLE_KEY', 'dwt.SERVICE_ DIM', 'MD_ACTIVESTATUSIND' WHERE NOT EXISTS (SELECT [MAIN_TABLE] FROM</pre>                                                                                                    |

```
[dwt].[XREF_LIFECYC_MGMT]
WHERE [MAIN_TABLE] = 'SERVICE' AND [DEPENDENT_
TABLE]='dwt.SERVICE_DIM');
```

Run the following stored procedure in the target database as the dwt user. In the code below, the SERVERNAME variable should be the RDBMS server name, and DBNAME should be the staging database name.

```
DECLARE @return_value int

EXEC @return_value = [dwt].[XrefLifeCycMgmt]
@SERVERNAME=N'[QA-ETL-SRV]',
@DBNAME = N'stgdb_aft_con_UpdSyn1',
@BATCHID = N'9999',
@PROCESSID = N'99999'

SELECT 'Return Value' = @return_value

GO'
```

### N/A: Duplicate key error message for the DW\_JB job in the ETL process.

| Defect     | When you rerun the DW_JB for the same batch, the job may fail with an error like the following:                                                                                                    |
|------------|----------------------------------------------------------------------------------------------------|
|            | Cannot insert duplicate key row in object 'dwt.XXXXX_ FACT'                                                                                                    |
|            | The ABC scheduler tries to run the job four times. If it errors all four times, you can use the workaround described below to change the options for the workflows in the FACT_GEN_CONT_WF container in DW_JB.                               |
| Workaround | Open the DW_JB job in SAP BusinessObjects Data Services Designer. Review each workflow in the FACT_GEN_CONT_WF container. For each workflow, make sure that you use the following settings in the Update Control section of the Options tab: |
|            | Use input keys: Set this value to <b>Yes</b> .                                                                                                    |
|            | Update key columns: Set this value to <b>No</b> .                                                                                                    |
|            | Auto correct load: Set this value to <b>Yes</b> .                                                                                                    |

# N/A: The FPA 9.20 Installation and Configuration Guide refers users to the installation media to view the Data Warehouse Administration Guide.

| Defect     | The Next steps section of the FPA Installation and Configuration Guide refers users to the IT Data Warehouse Administration guide on the installation media. However, this guide is not included on the installation media. |
|------------|----------------------------------------------------------------------------------------------------|
| Workaround | The Data Warehouse Administration Guide is installed on the HP data warehouse server. You can view it there or on the HP Software Product Manuals web site at http://h20230.www2.hp.com/selfsolve/manuals.                  |

### **Documentation Updates**

The title page of this document contains the following identifying information:

- Software Version number, which indicates the software version.
- Document Release Date, which changes each time the document is updated.
- Software Release Date, which indicates the release date of this version of the software.

To check for recent updates or to verify that you are using the most recent edition of a document, go to:

#### http://h20230.www2.hp.com/selfsolve/manuals

This site requires that you register for an HP Passport and sign in. To register for an HP Passport ID, go to:

#### http://h20229.www2.hp.com/passport-registration.html

Or click the New users - please register link on the HP Passport login page.

You will also receive updated or new editions if you subscribe to the appropriate product support service. Contact your HP sales representative for details.

To retrieve a document, select the:

- 1. Product name.
- 2. Product version.
- 3. Operating system.
- 4. Optional. Enter keyword(s) or phrases.
- 5. Click Search.

You must have Adobe Reader installed to view files in PDF format (\*.pdf). To download Adobe Reader, go to the Adobe web site.

### **Accessibility Support**

Hewlett-Packard is committed to providing products and services, including enterprise software products that are accessible to users with disabilities. As part of that commitment, HP uses the Voluntary Product Accessibility Template (VPAT) to describe the conformance of our products to Section 508 standards, and help Federal Agencies comply with Section 508.

We are continuing to develop the HP BTO Software suite for usability, functionality, compatibility with third-party assistive technology software and conformance with international accessibility standards as well as Section 508.

Although Hewlett-Packard is committed to delivering products that are accessible and conform to Section 508 standards, HP will take all practical steps to ensure that future releases conform to Section 508 standards. Conformance to Section 508 standards by HP Financial Planning & Analysis is also dependent upon a third-party technology that today does not conform in some areas. Hewlett-Packard is working with our third-party vendor and internal development to resolve currently identified conformance issues.

For more information, see www.hp.com/accessibility.

#### Accessible Documentation

You can request accessible electronic manuals for this product at: HP Software Product Manuals

- 1. Select your search criteria for the product and click **Search**.
- Click Provide feedback on these search results near the bottom of the page.
- 3. Specify the product name, product version, operating system, and document names, and indicate that you would like to obtain them in fully accessible form.
- 4. Click Send Feedback.

#### Configuring HP Financial Planning & Analysis Accessibility

Browser options in Microsoft Internet Explorer enable you to increase your viewing experience.

To activate accessibility support, perform the following actions:

- 1. From Internet Explorer, click **Tools > Internet Options**.
- 2. On the **General** tab, click **Accessibility**.
- 3. Select your formatting preferences and click **OK**.

To change the text size:

- From Internet Explorer, click View > Text Size.
- 2. Select your text size preference.

### **Localization Support**

Localization adapts the Financial Planning and Analysis application software for your region or your country by translating all visible text into a local language. HP currently supplies Financial Planning and Analysis localized software and documentation for English.

### **HP Software Product Integration**

Financial Planning and Analysis integrates with these HP Software products:

- Asset Manager
- Project and Portfolio Management

You can also integrate data from alternate data sources by providing data in Microsoft Excel spreadsheets that are delivered with FPA.

### **HP Software Support**

Visit the HP Software Support Online web site at:

#### http://www.hp.com/go/hpsoftwaresupport

This web site provides contact information and details about the products, services, and support that HP Software offers.

HP Software online support provides customer self-solve capabilities. It provides a fast and efficient way to access interactive technical support tools needed to manage your business. As a valued support customer, you can benefit by using the support web site to:

- Search for knowledge documents of interest
- · Submit and track support cases and enhancement requests
- Download software patches
- Manage support contracts
- Look up HP support contacts
- Review information about available services
- Enter into discussions with other software customers
- · Research and register for software training

Most of the support areas require that you register as an HP Passport user and sign in. Many also require a support contract. To register for an HP Passport ID, go to:

http://h20229.www2.hp.com/passport-registration.html

To find more information about access levels, go to:

http://h20230.www2.hp.com/new\_access\_levels.jsp